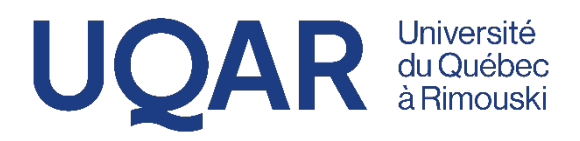

# **Guide de mise en candidature à l'intention des personnes chargées de cours**

Version révisée – Février 2024

# Table des matières

# Partie 1 Accès - Coordonnées - Régime d'emploi

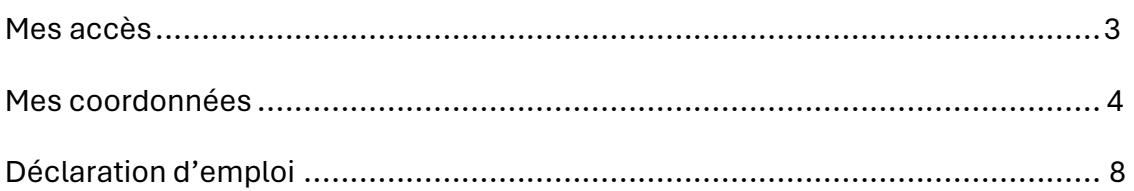

# Partie 2 Affichage - Projet de candidature

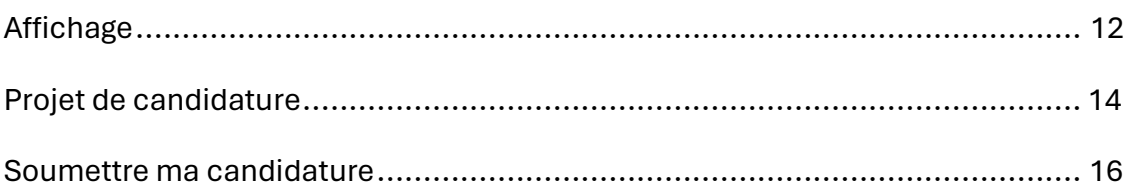

# Partie 3 Recommandations - Assistance en ligne

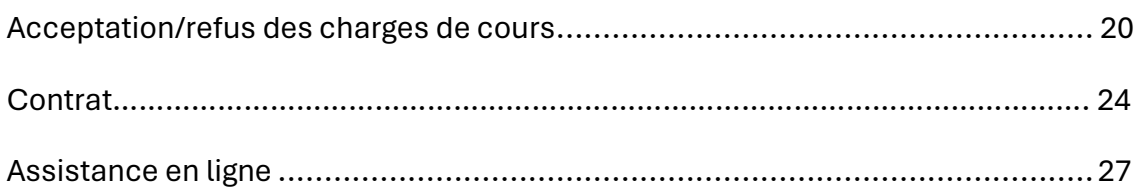

Prenez note que l'utilisation d'un ordinateur plutôt que d'un appareil mobile donnera une meilleure vue d'ensemble de toute l'information.

#### **Mes accès**

**<https://portail.uqar.ca/login/index.php>**

Pour accéder à votre page « **Mon dossier** », sélectionnez d'abord « **Portail** » sur la page d'accueil du site web de l'UQAR ( [www.uqar.ca](http://www.uqar.ca/) ).

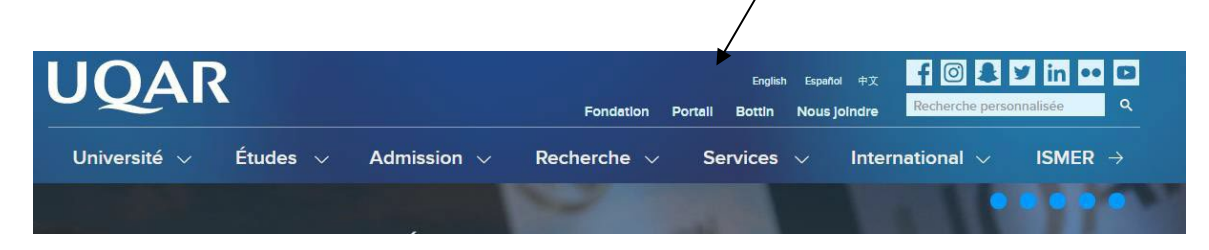

Dans la fenêtre qui apparaît entrez votre « Nom de l'utilisateur » et votre « Mot de passe ».

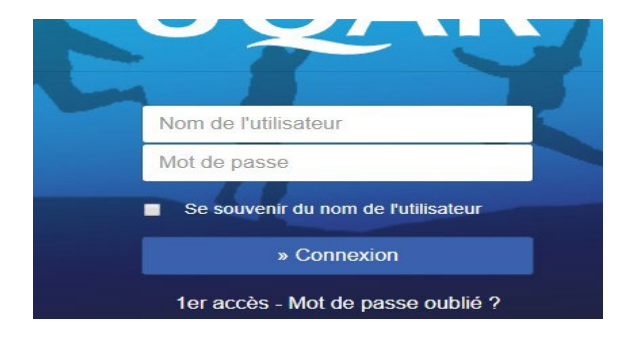

S'il s'agit d'un **premier accès** au Portail de l'UQAR ou si vous avez **oublié votre mot de passe**, cliquez sur la ligne « **1er accès – Mot de passe oublié** ? » et suivez les instructions.

À partir du Portail de l'UQAR, il vous est possible d'accéder directement à « **Mon dossier** ».

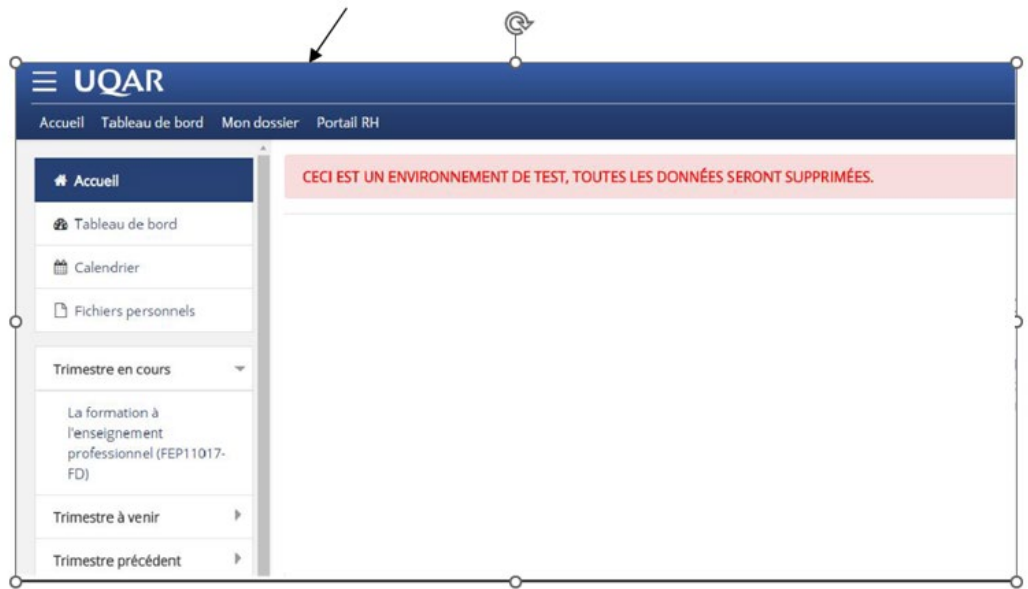

Vous pouvez également y accéder via l'adress[e https://mondossier.uqar.ca](https://mondossier.uqar.ca/)

À l'ouverture de la page, veuillez porter attention aux messages affichés. Vous vous éviterez ainsi l'apparition de messages bloquants plus loin dans le processus.

# **Mes coordonnées (art. 9.07 b)**

De retour dans « **Accueil** » de « **Mon dossier** » vous devrez confirmer que les coordonnées inscrites à votre dossier sont exactes.

Vous devez déclarer l'adresse de votre domicile principal (art. 1.22) qui sera effective au premier jour du trimestre pour lequel vous présentez votre candidature.

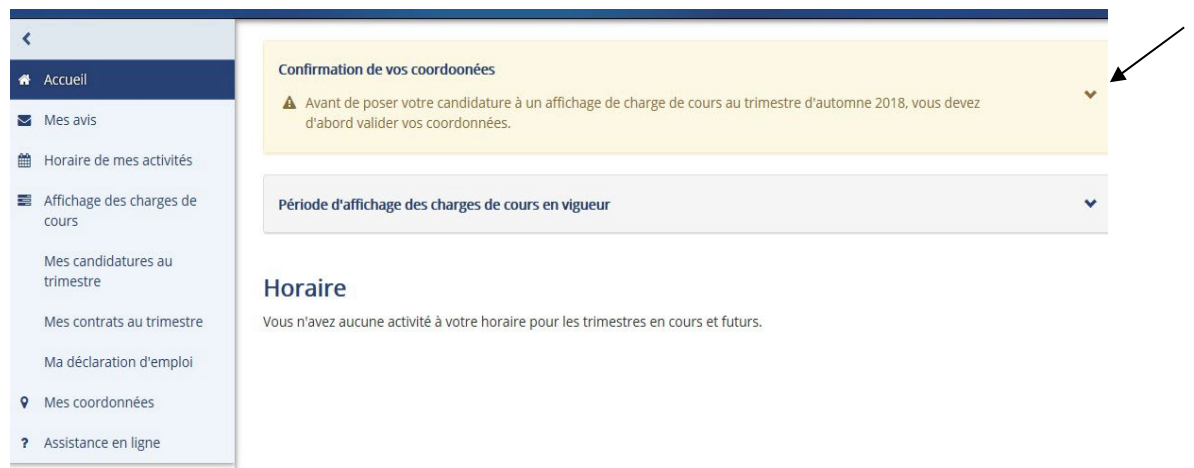

En cliquant sur le chevron à droite de l'avis, les informations s'affichent.

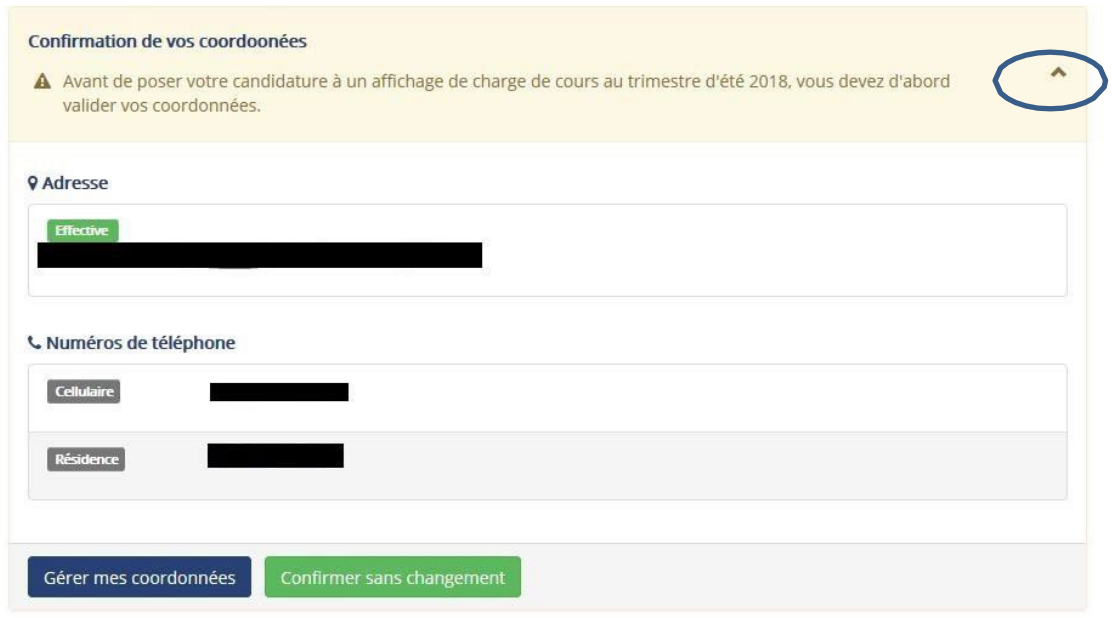

Si les informations sont à jour, cliquez sur « **Confirmer sans changement** ».

Si des modifications doivent être apportées, cliquez sur « **Gérer mes coordonnées** ». Au bas de la page qui s'affiche, cliquez sur le bouton « **Aviser d'un changement** ».

# Mes coordonnées

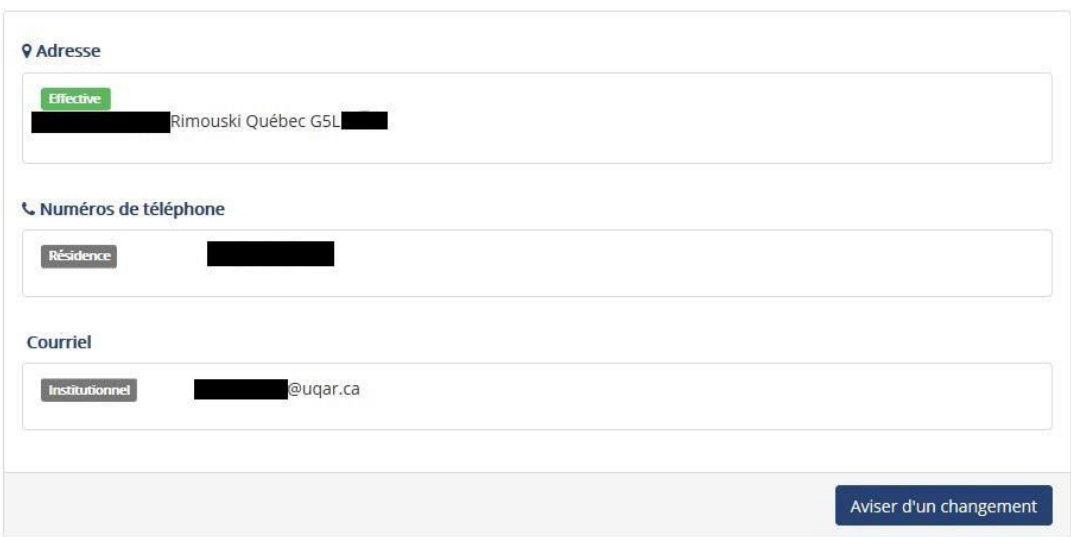

Sélectionnez ensuite la ou les sections à modifier en cochant dans les cases à gauche.

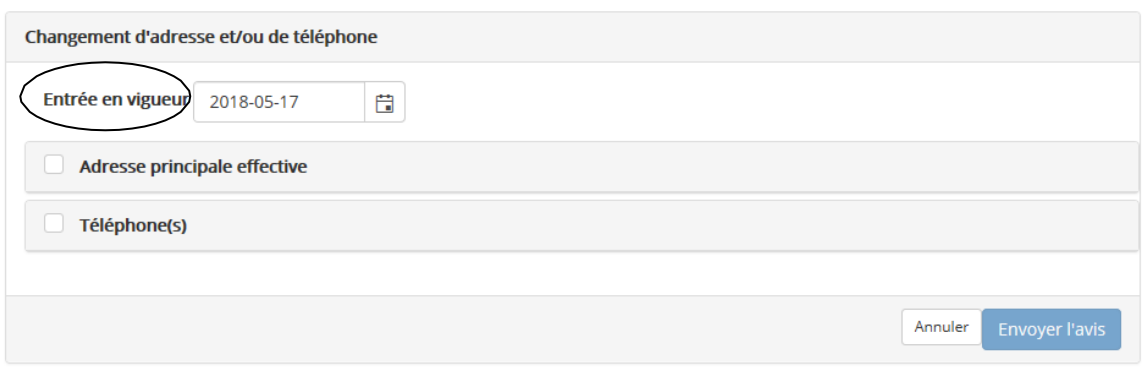

La date d'entrée en vigueur ne peut être antérieure à la date de saisie.

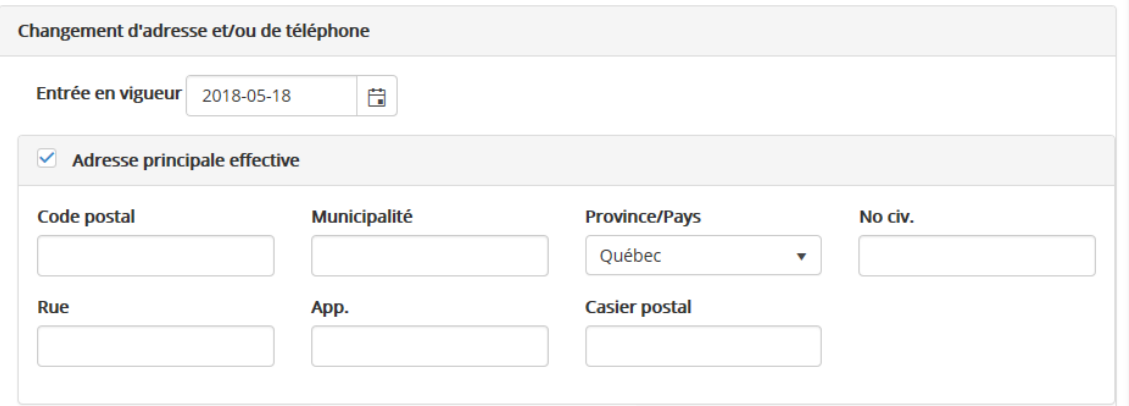

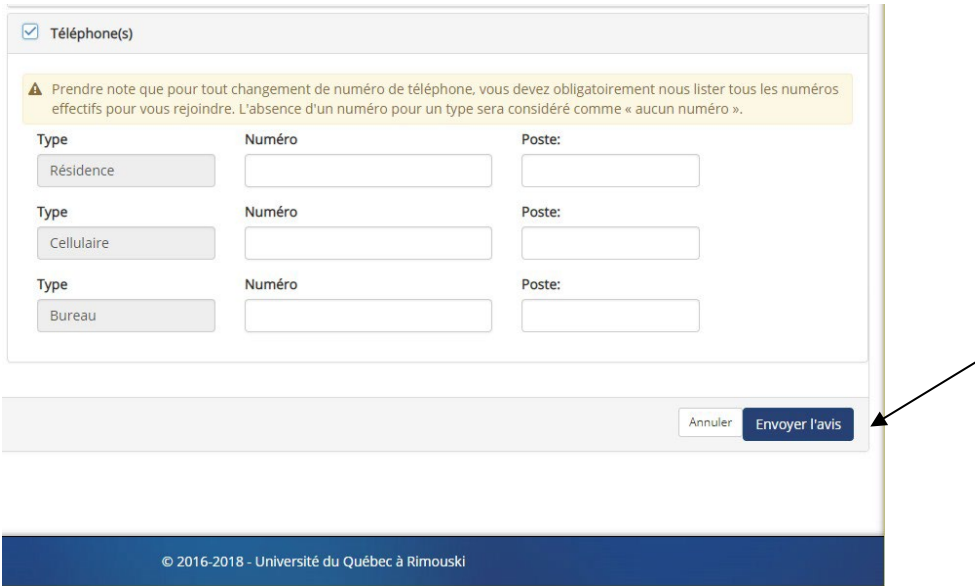

Après avoir complété les tableaux, cliquez sur « **Envoyer l'avis** ». Un avis de réception s'affichera.

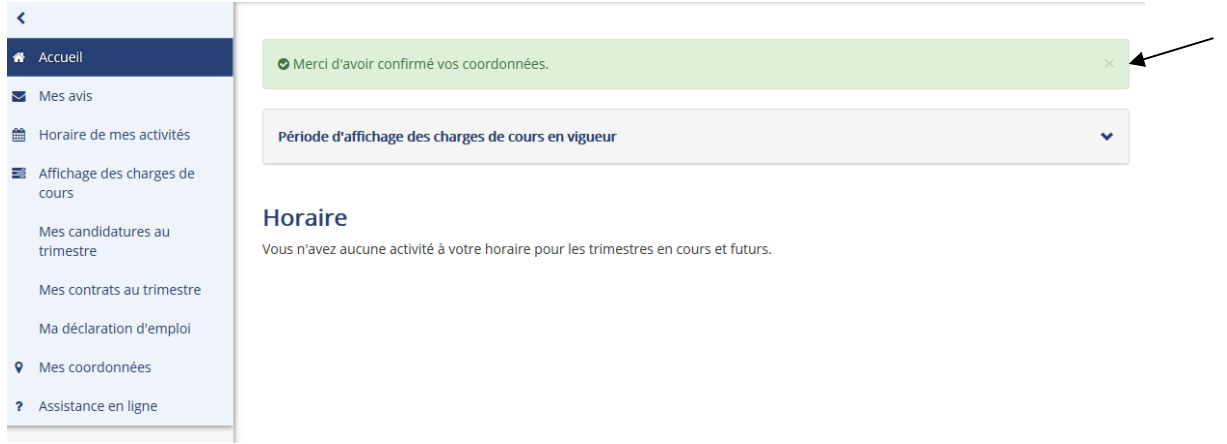

Un délai est à prévoir à la suite de la modification de vos coordonnées. Il est donc préférable de faire la modification en avance lorsque c'est possible.

Il est à noter que la seule adresse courriel qui apparaîtra est celle de l'UQAR. Ce champ n'est pas modifiable. La procédure à suivre **pour rediriger ses courriels**  vers une adresse personnelle se trouve à:

[https://www.uqar.ca/uqar/services/sti/gu-004\\_guide\\_redirection\\_courriel\\_uqar.pdf](https://www.uqar.ca/uqar/services/sti/gu-004_guide_redirection_courriel_uqar.pdf)

En tout temps, les personnes chargées de cours peuvent mettre à jour leurs coordonnées personnelles en allant sous la rubrique « **Mes coordonnées** » dans le **menu à gauche** de la page « **Mon Dossier** ».

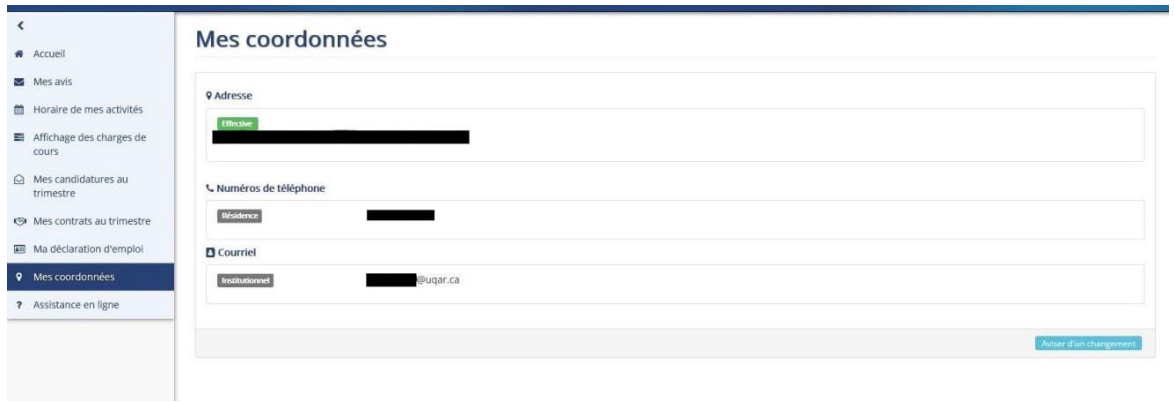

#### **Déclaration d'emploi (art. 9.07 b)**

Avant de présenter votre candidature vous devez effectuer votre déclaration d'emploi. Le chevron à droite de l'avis ouvrira une page affichant votre dernière déclaration d'emploi. Vous pouvez également accéder directement à cette page en sélectionnant « **Ma déclaration d'emploi** » dans le menu de gauche de votre page « **Mon Dossier** ».

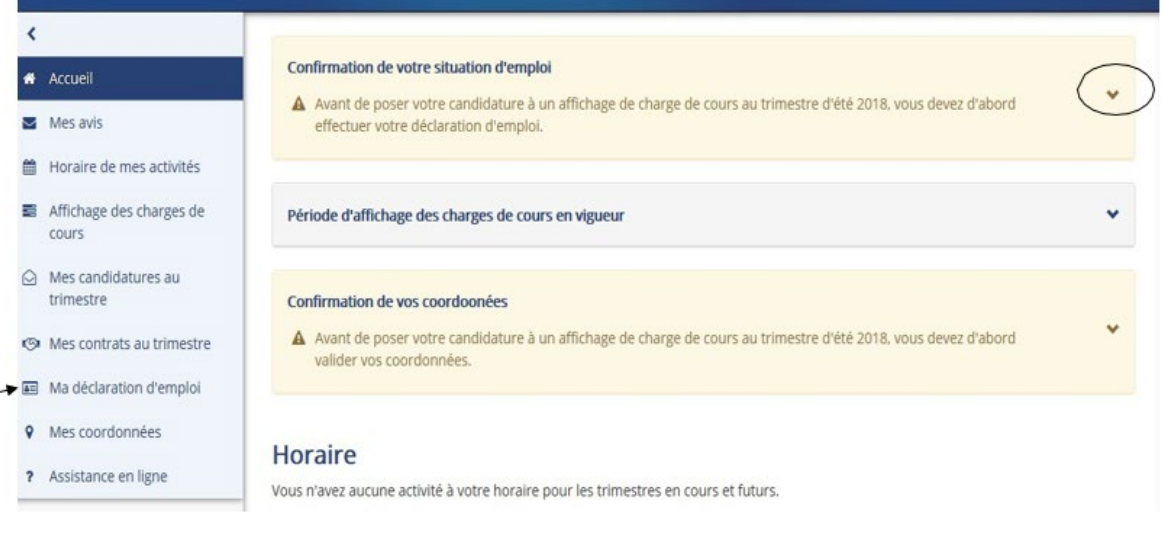

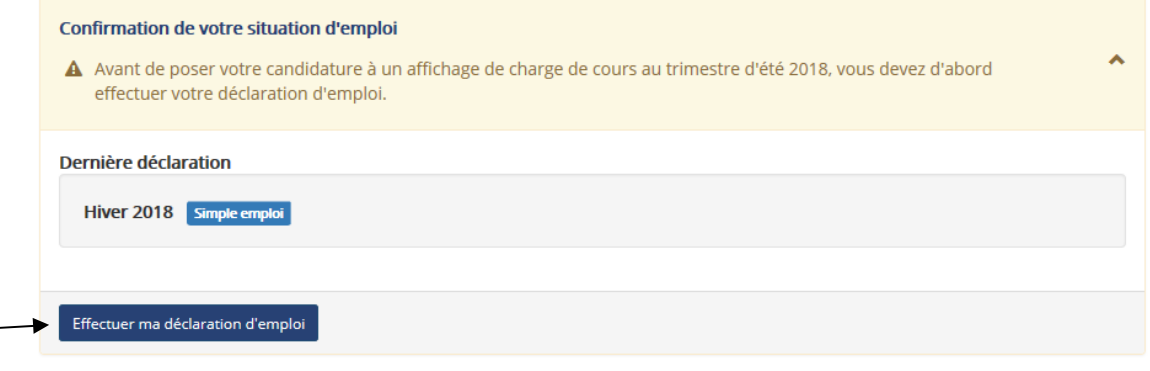

Le bouton « **Effectuer ma déclaration** » vous amène dans la section « **Ma déclaration d'emploi** » où vous pourrez inscrire les informations pertinentes.

**Toute activité professionnelle et le nombre d'heures associé doivent être déclarés.** Complétez les informations demandées dans la page qui s'ouvre en cliquant sur « **+Ajouter une activité** »

#### Ma déclaration d'emploi

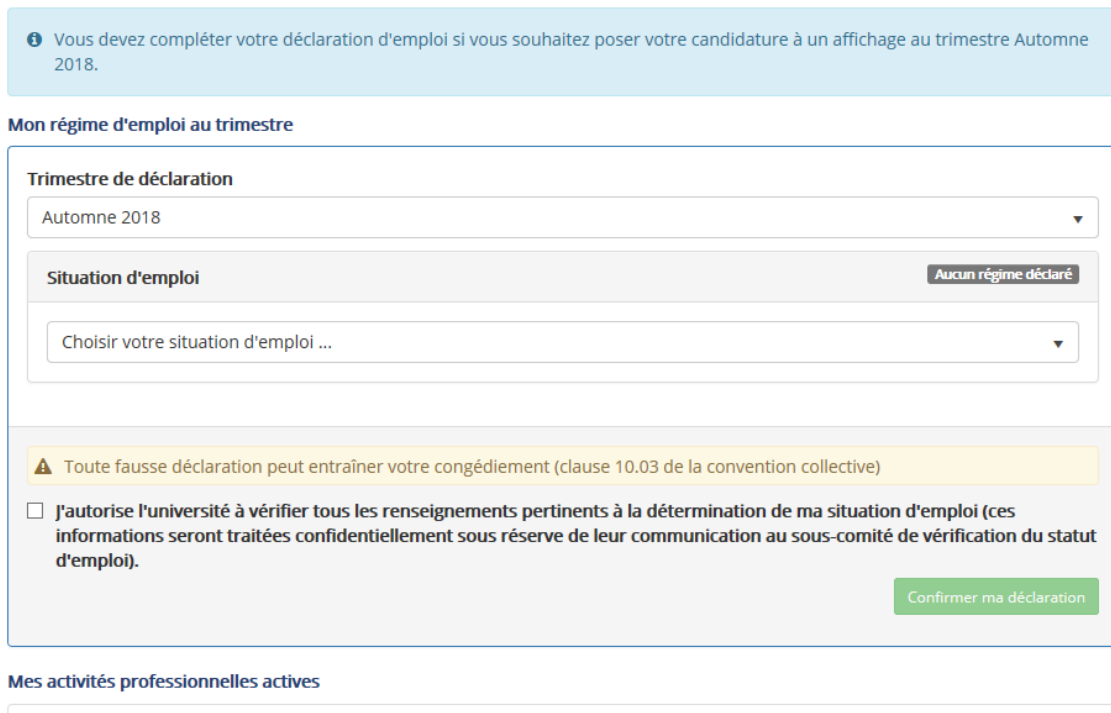

 $\overline{\phantom{a}}$  + Ajouter une activité

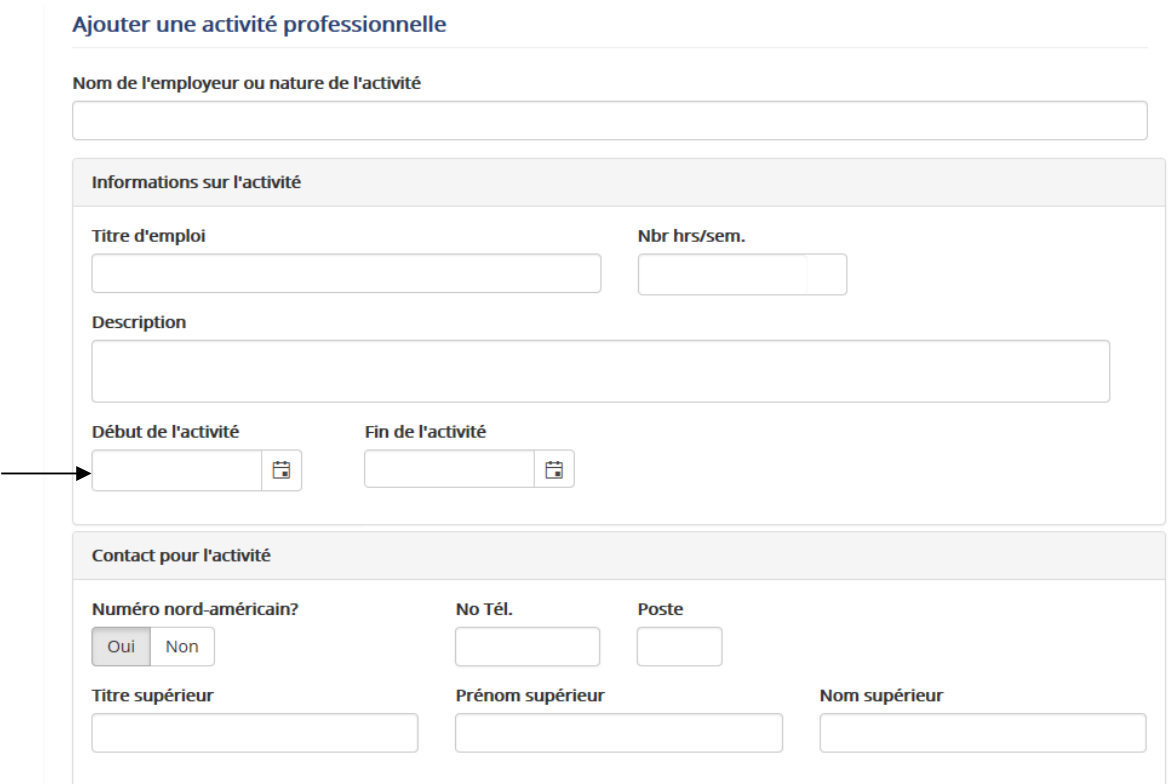

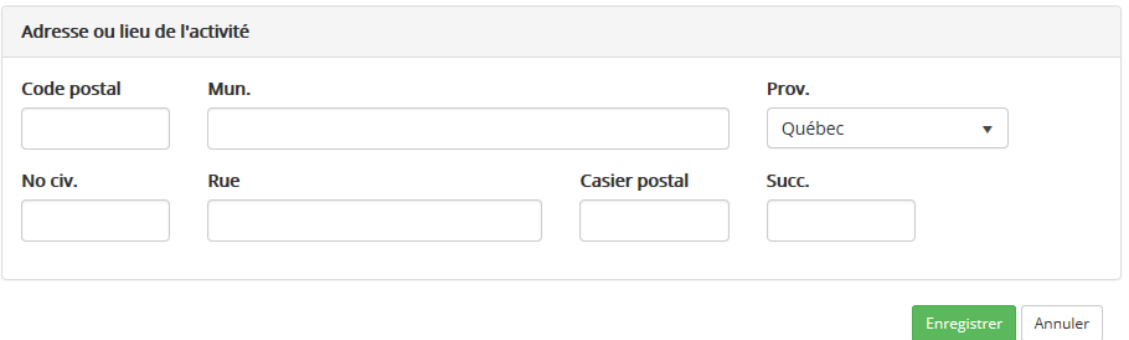

La date de début de l'activité ne peut être antérieure à la date de saisie. La case « **Fin de l'activité** » reste blanche tant que se poursuit l'activité.

Remplissez tous les champs pertinents puis cliquez sur le bouton « **Enregistrer** ».

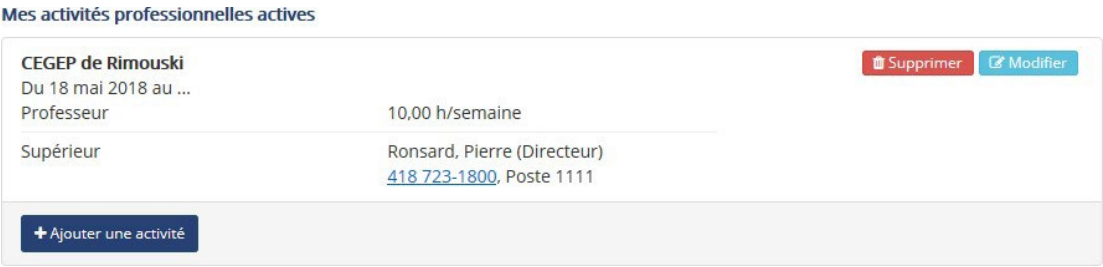

Les boutons « **Supprimer** » et « **Modifier** » permettent d'actualiser vos activités professionnelles déjà inscrites.

Pour déclarer une autre activité, répétez le processus en cliquant de nouveau sur « **+Ajouter une activité** ».

Spécifiez ensuite qu'elle sera votre situation d'emploi à la date du début du trimestre en **sélectionnant parmi les différents énoncés (art. 10.01) apparaissant dans le menu déroulant** qui s'affiche en cliquant sur le chevron à droite de la case « Situation d'emploi ».

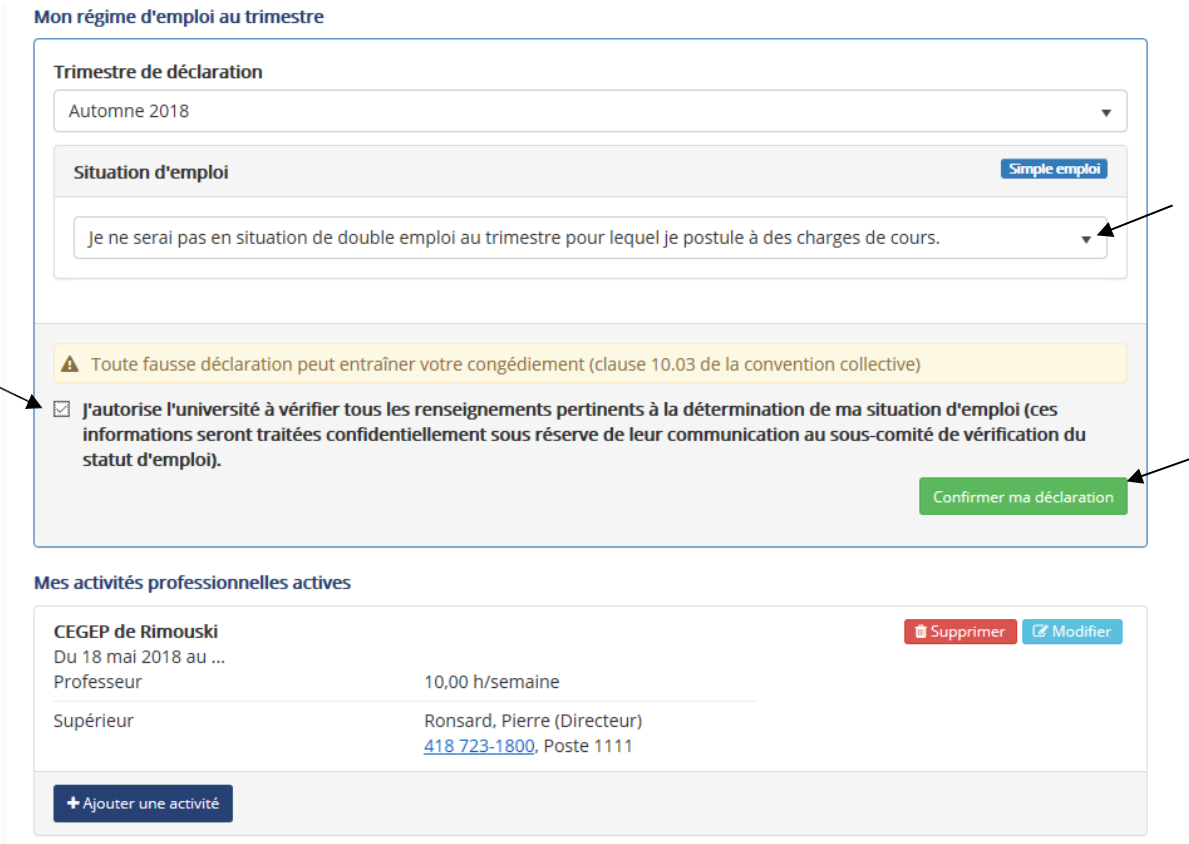

Cochez ensuite la case autorisant l'université à vérifier ces renseignements puis « **Confirmer ma déclaration** ». Un avis de réception s'affichera alors.

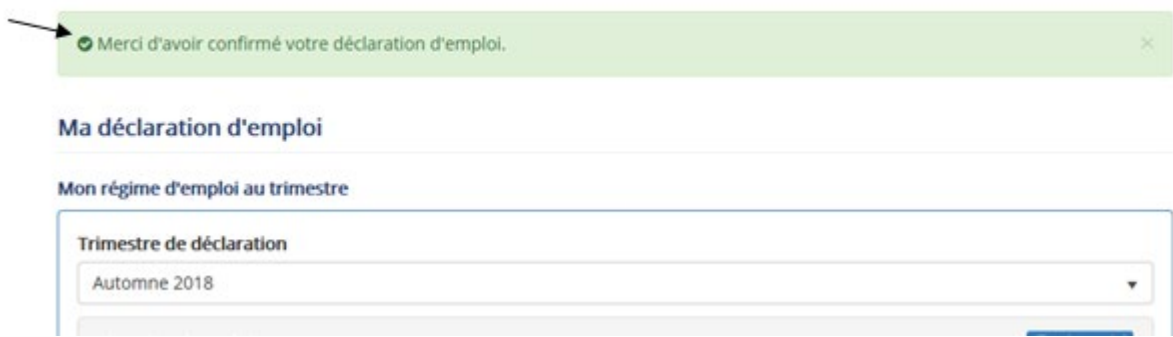

### **Partie 2**

# **Affichage des charges de cours (art. 9.06)**

Toujours dans la page « **Accueil** » de « **Mon dossier** », les informations concernant un affichage en cours peuvent être consultées en cliquant sur le chevron à droite « Période d'affichage des charges de cours est en vigueur ».

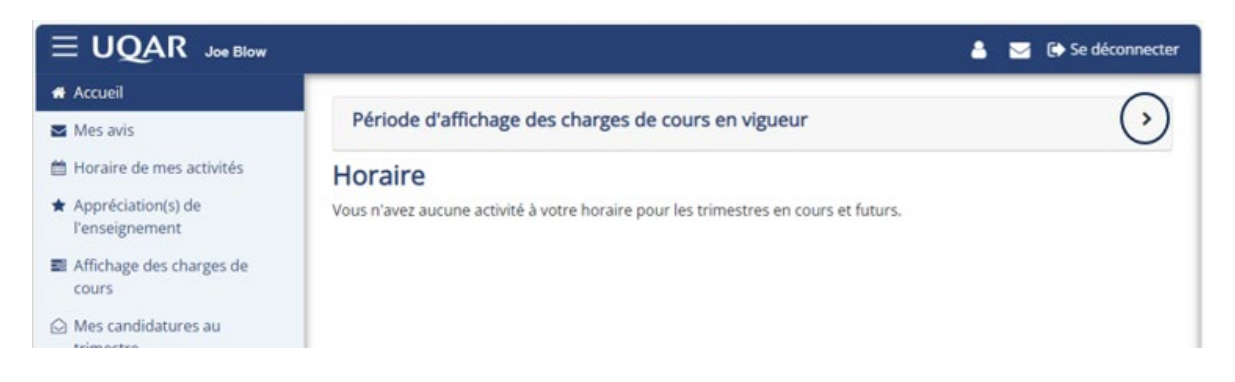

En période d'affichage et de mise en candidature les personnes chargées de cours actives voient l'affichage des charges de cours disponibles et présentent leur candidature via leur page personnelle « **Mon dossier** ».

Pour voir l'affichage, vous pouvez cliquer sur le bouton « **Consulter les charges de cours disponibles** » ou sélectionner « **Affichage des charges de cours** » dans le menu à gauche de l'écran. À l'aide des menus déroulants, indiquez le Trimestre, l'Affichage et l'Unité administrative puis cliquez sur « **Rechercher** ».

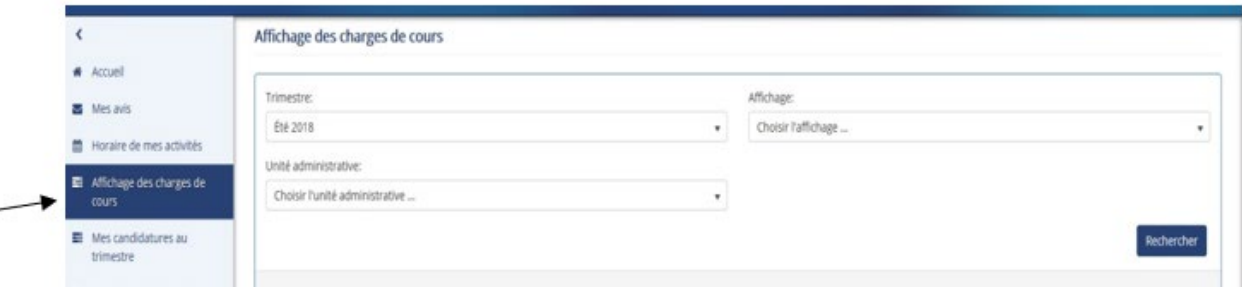

Pour voir les détails ou les annexes concernant un affichage, cliquez sur le chevron à droite de la ligne bleue « **Informations pour l'affichage** ».

La liste des charges de cours disponibles et la liste de pointage de priorité sont disponibles en format PDF en cliquant sur les boutons au bas des tableaux.

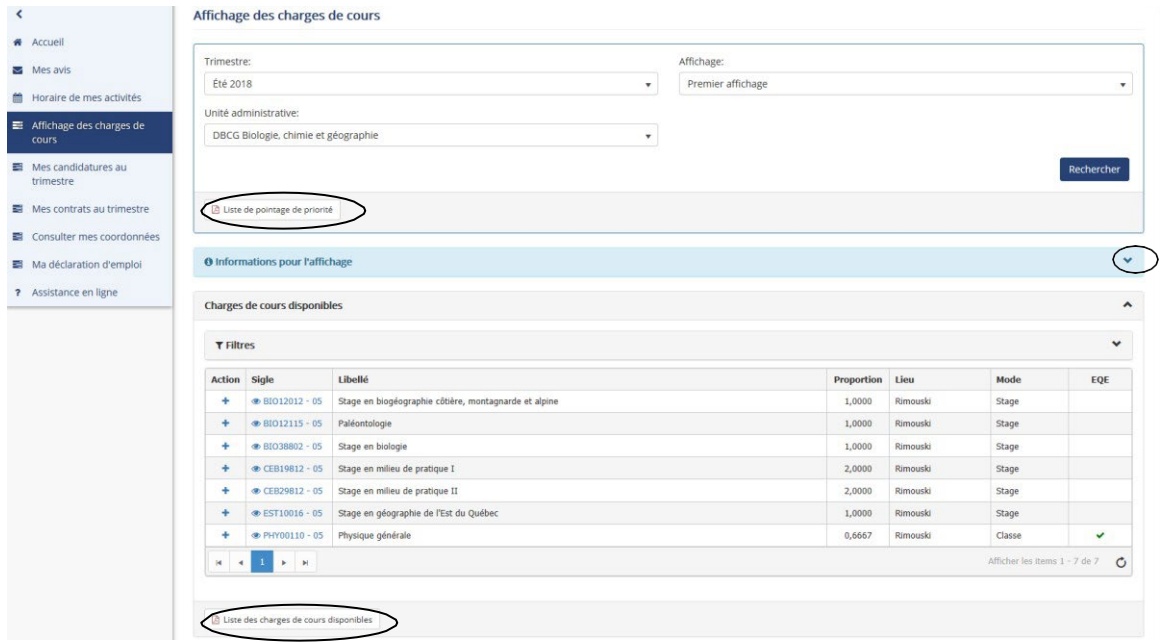

La liste des charges de cours disponibles s'affiche au bas de la page et, à droite, dans la colonne EQE, le crochet vert « » indique que vous détenez les EQE (RSEQ) pour l'enseignement de ce cours.

L'outil « T<sup>Filtres</sup> » vous permet de voir uniquement les cours pour lesquels vous répondez aux EQE.

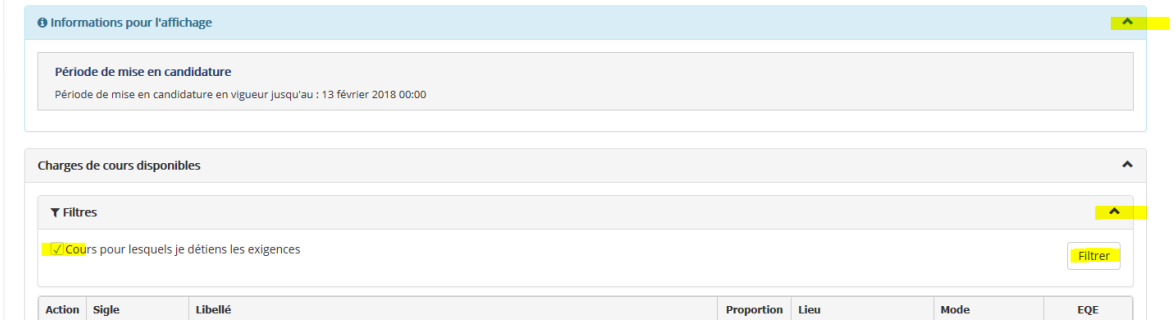

Prenez note qu'une personne chargée de cours qui n'a pas demandé la reconnaissance des EQE selon la procédure prévue à la clause 7.14 peut postuler une ou des charges de cours jusqu'à concurrence de **cinq (5)** charges de cours pour lesquelles elle ne possède pas les EQE (art. 7.26).

Pour voir l'horaire, le lieu et autres particularités concernant une charge de cours, cliquez sur son sigle.

#### **Création du projet de candidature**

La sélection des charges de cours désirées se fait en cliquant sur le « + » dans la colonne « **Action** » à gauche.

Vous obtiendrez le message de confirmation en vert : **« La charge de cours a bien été enregistrée dans votre projet de candidature »**. L'activité s'ajoute à votre projet de candidature au bas de l'écran. Vous pouvez ainsi ajouter autant d'activités dans votre projet que désirées.

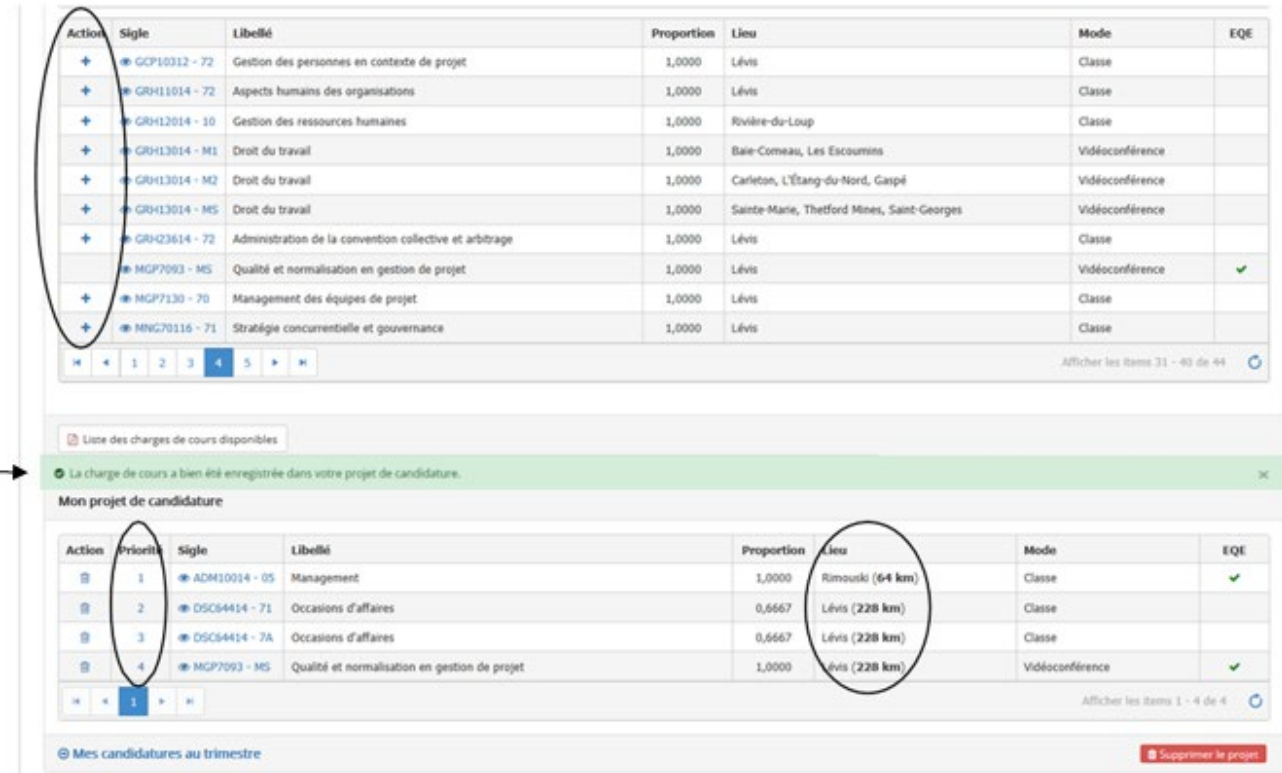

Pour changer la priorité de choix, il s'agira d'inscrire l'ordre désiré dans la case à gauche du cours dans la colonne « **Priorité** ». Vous pouvez modifier l'ordre de choix parmi des cours de même kilométrage. Un cours ne peut être placé devant un autre pour lequel le kilométrage est moins élevé.

Ce tri se fait automatiquement et toute tentative de placer en priorité un cours pour lequel le kilométrage est plus élevé devant un autre de moindre kilométrage sera bloquée et un message à cet effet s'affichera (art. 9.07 e).

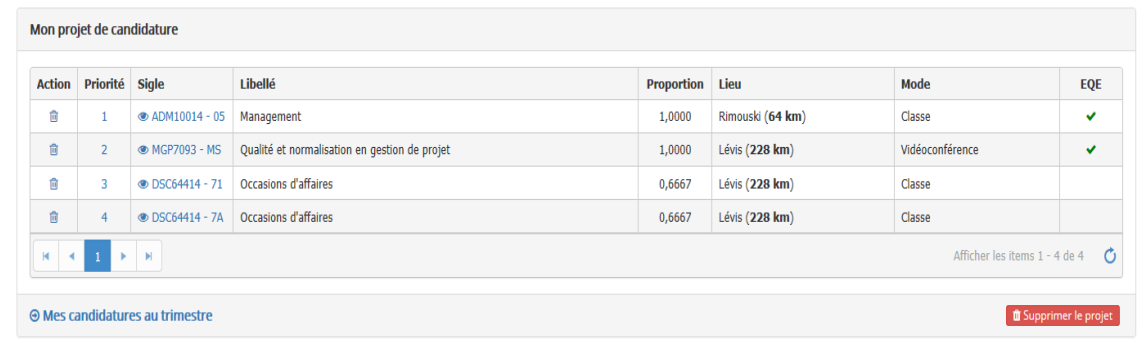

Vous pouvez décider de retirer un cours de votre projet en cliquant sur l'icône illustrant une poubelle « » dans la colonne « **Action** ». Vous devrez ensuite confirmer votredécision.

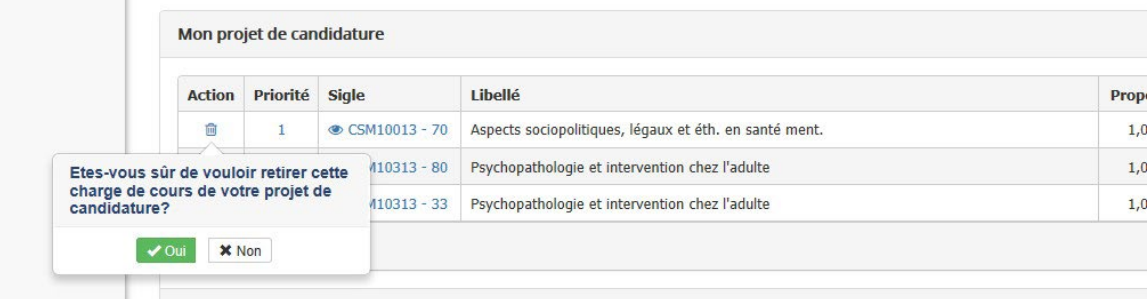

Le projet entier peut être supprimé en cliquant sur le bouton rouge « **Supprimer le projet** ».

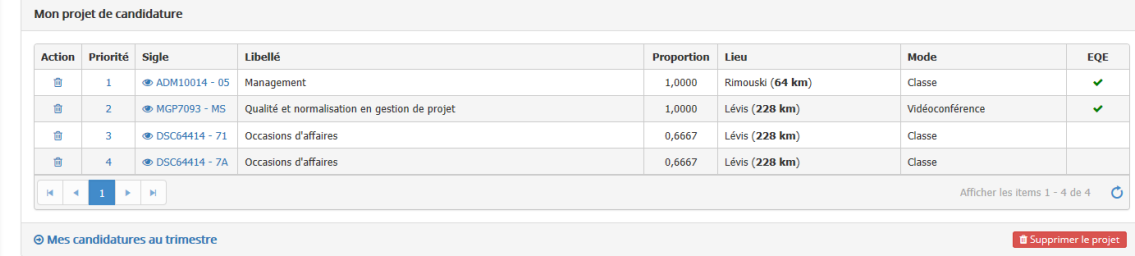

Votre projet reste en mémoire dans votre dossier et vous pourrez le soumettre au moment qu'il vous conviendra **avant la fin de la période de mise en candidature**. Tant qu'il n'a pas été soumis ou détruit, il peut être modifié.

#### **Soumettre ses candidatures**

Pour revoir et soumettre votre projet de candidature, cliquez sur le bouton « **Mes candidatures au trimestre** » au bas de la page ou, dans le menu de gauche, sélectionnez « **Mes candidatures au trimestre** ».

**Avant de soumettre votre projet de candidature vous devez, dans la fenêtre prévue à cette fin, spécifier le nombre de charges de cours que vous désirez obtenir pour tout le trimestre.**

Cliquez sur « **Enregistrer** » pour confirmer. Cette sélection peut être modifiée tant que vous n'avez pas soumis votre candidature dans un département. Vous ne pourrez plus la modifier lorsque, le cas échéant, vous présenterez votre candidature dans un autre département ni lors du deuxième affichage.

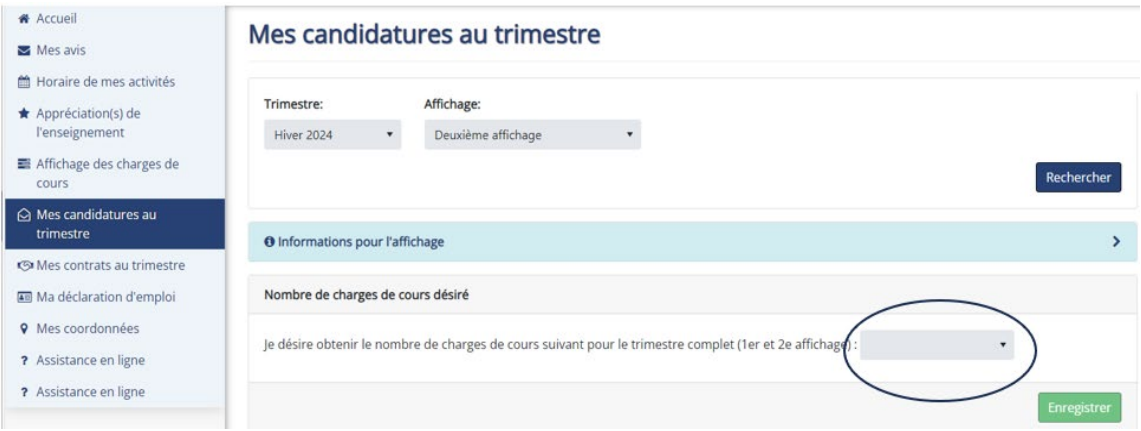

Pour modifier votre projet, cliquez de nouveau sur le bouton « **Consulter l'affichage des charges de cours** » pour revoir l'affichage et votre projet.

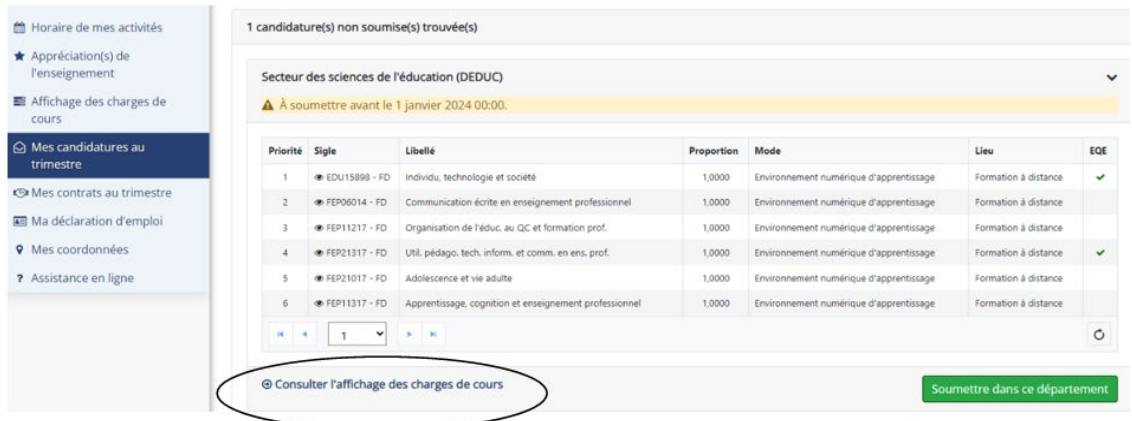

Lorsque vous êtes prêt à soumettre votre projet, cliquez sur « **Soumettre dans ce département** ». Une demande de confirmation s'affiche. À cette étape il est encore possible de modifier votre projet en cliquant sur « **Retourner à Consulter mes candidatures** ». Vous pourrez effectuer les modifications souhaitées puis de nouveau « **Soumettre dans ce département** ».

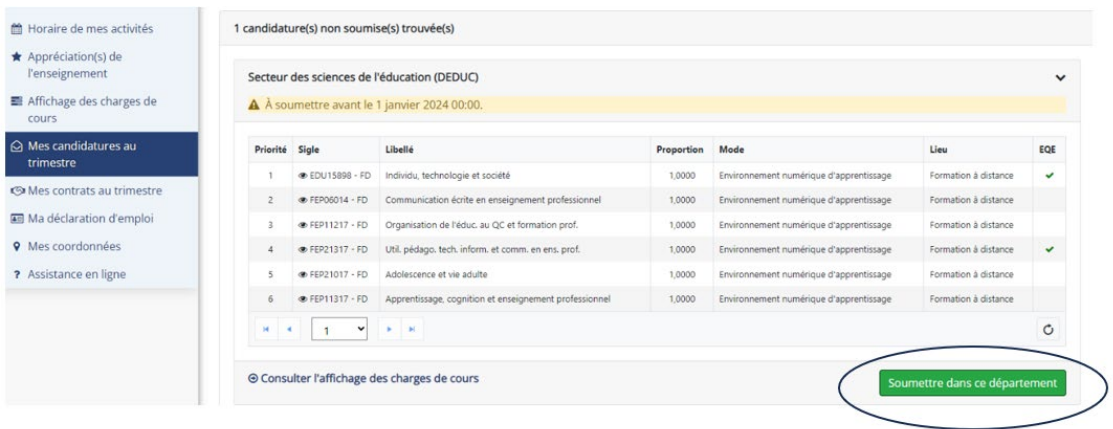

Finalement, cliquez sur « Confirmer ».

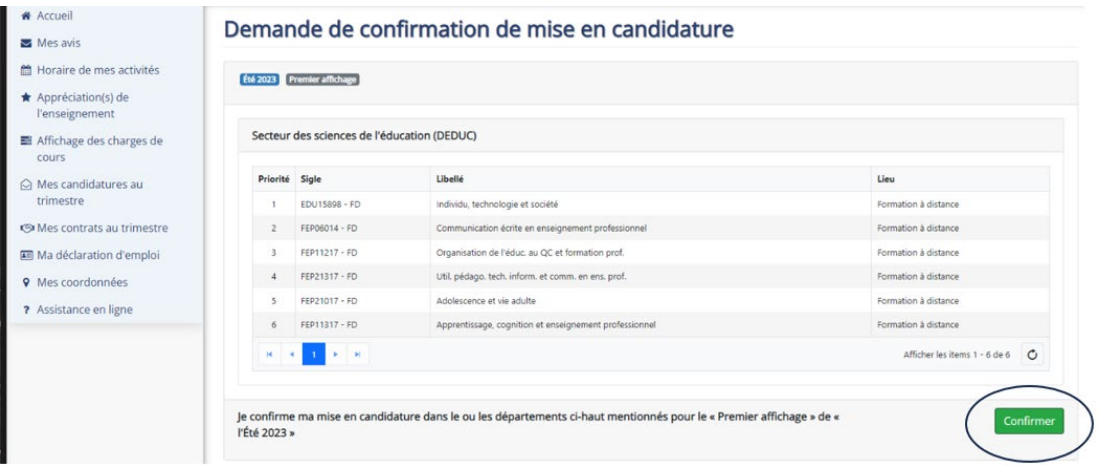

À la suite de cette dernière confirmation, vous recevrez un accusé de réception. Il ne sera plus possible d'apporter des modifications à votre demande.

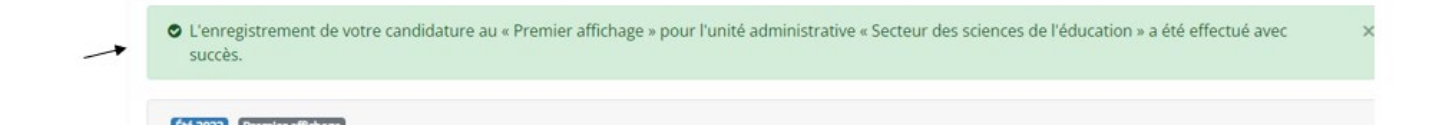

Si vous présentez votre candidature dans un autre département, sélectionnez « **Affichage des charges de cours** » puis le département voulu et procédez ensuite de la même manière que précédemment.

Votre projet pour ce département s'affichera plus bas dans un tableau à la suite du précédent.

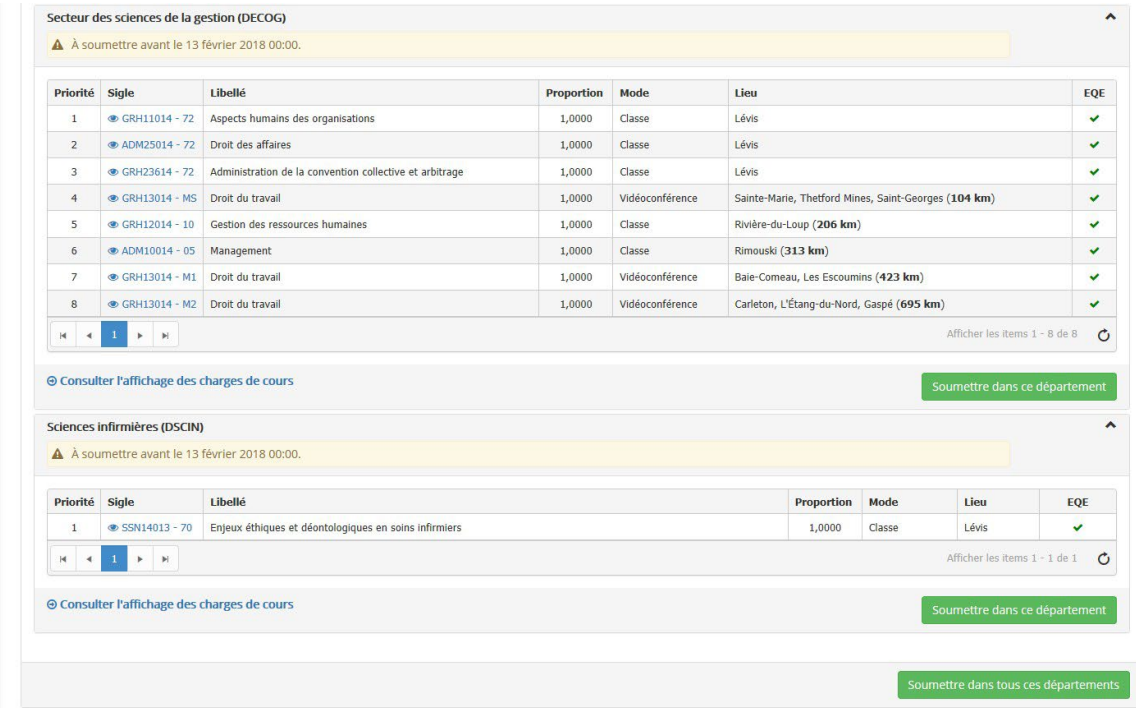

Selon le bouton choisi, vous pourrez, au moment souhaité, soumettre dans chaque département séparément ou soumettre en même temps dans tous les départements.

Si vous retournez dans « Mes candidatures au trimestre », vous pourrez voir le numéro d'accusé-réception avec la date d'émission pour chaque candidature officielle :

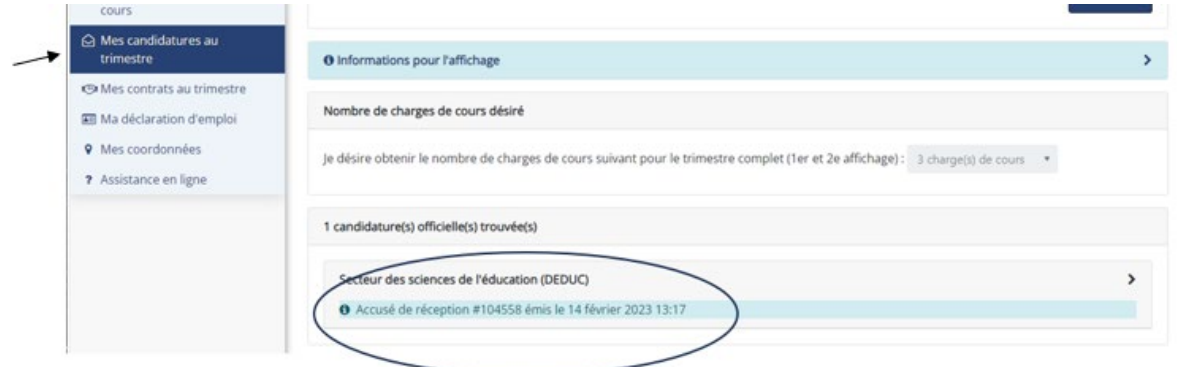

 **Maintenant que vous avez bien obtenu un accusé réception, vous êtes assurés que votre candidature a bel et bien été enregistrée officiellement dans votre dossier et sera considérée lors de l'attribution des charges de cours.**

Si à l'échéance de la période de candidature votre projet n'a pas été soumis, une notification s'affichera.

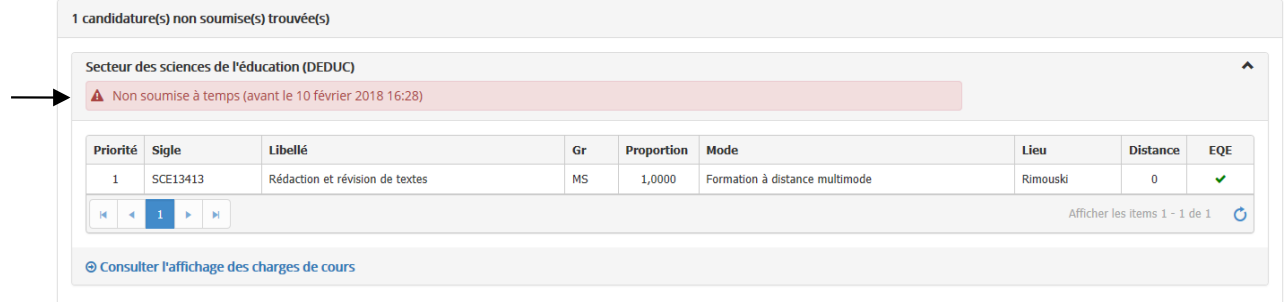

#### **Partie 3**

#### **Acceptation / refus des charges de cours recommandées**

À la suite de l'officialisation de l'attribution, vous recevrez un message dans votre page personnelle « **Mon dossier** »

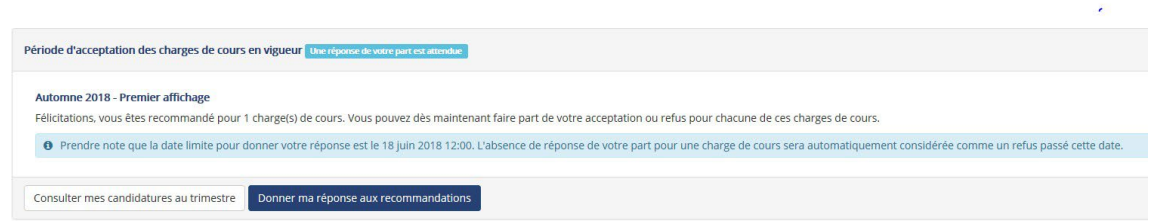

La sélection de « **Donner ma réponse aux recommandations** », vous amène directement à la liste des charges de cours pour lesquelles vous êtes recommandés.

En cliquant sur le bouton « **Consulter mes candidatures au trimestre** », vous pourrez voir la liste des départements où vous avez présenté des candidatures :

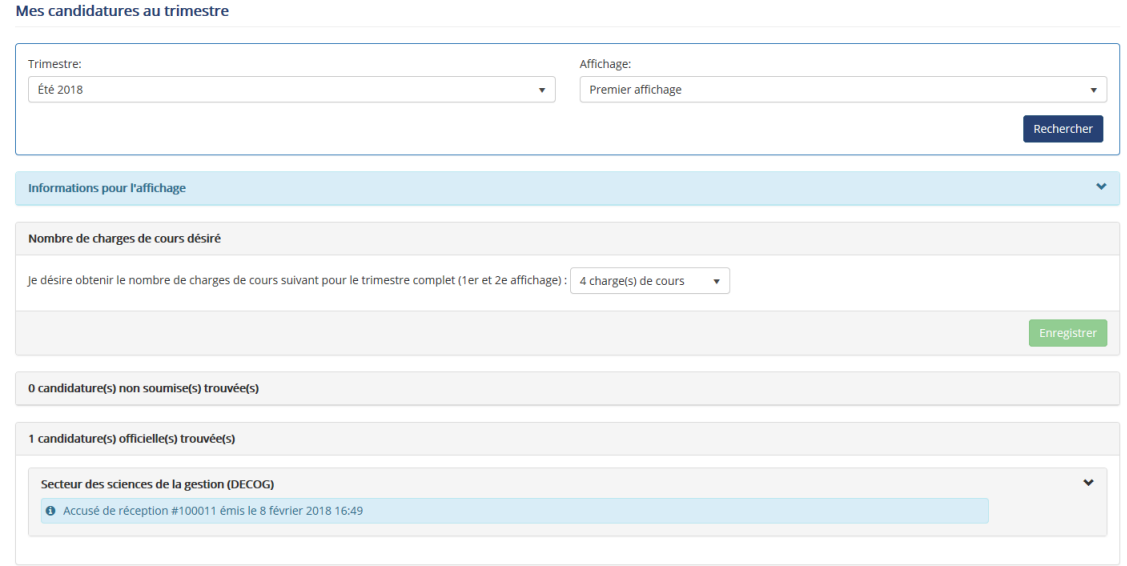

Le chevron à droite de l'identification du département développera la liste des cours demandés. L'état des recommandations est indiqué dans la colonne « **État** ». Dans cette même colonne vous pourrez voir les cours qui ont été annulés et la raison de l'annulation.

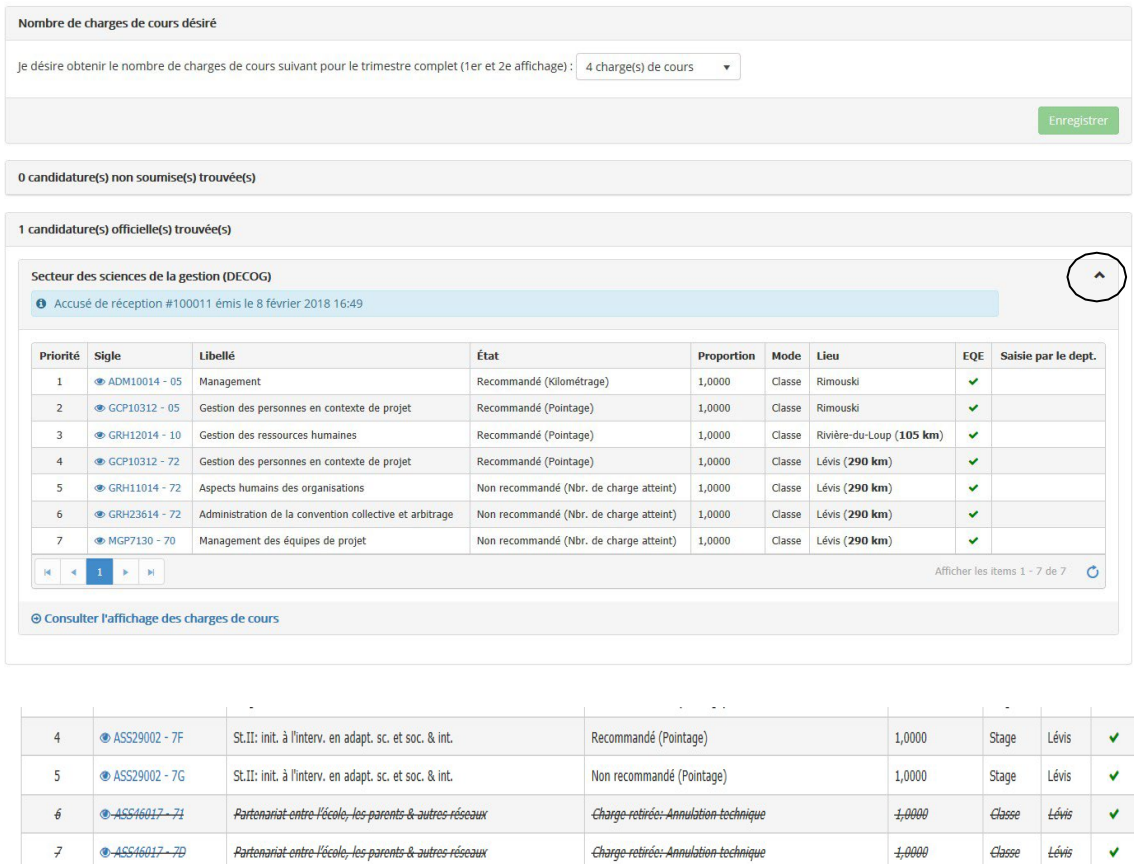

Pour consulter la liste des charges de cours pour lesquelles vous êtes recommandés, cliquez sur le bouton « **Consulter-gérer mes charges de cours recommandées** » ou, dans le menu de gauche de votre page « **Mon dossier** », sélectionnez « **Mes contrats au trimestre** ».

Non recommandé (Pointage)

Non recommandé (Pointage)

 $1,0000$ 

 $1,0000$ 

Stage

Stage Lévis

Lévis

 $\mathbf{v}$ 

 $\checkmark$ 

**& ASS39214 - 7D** 

**● ASS39214 - 7E** 

 $\bf 8$ 

 $\overline{9}$ 

Stage III : interv., anal. prat. & accent. intég. théo

Stage III : interv., anal. prat. & accent. intég. théo

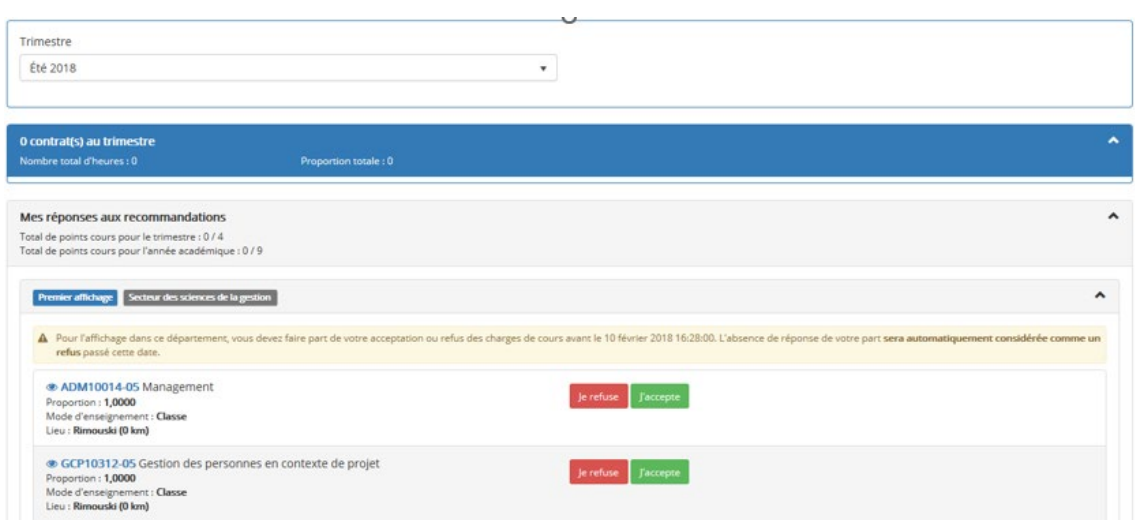

Vous pourrez alors **donner votre réponse** au moyen des boutons « **J'accepte** » et « **Je refuse** ».

Il vous est ensuite demandé de confirmer votre choix. À la suite de cette confirmation, il n'est plus possible de modifier votre réponse.

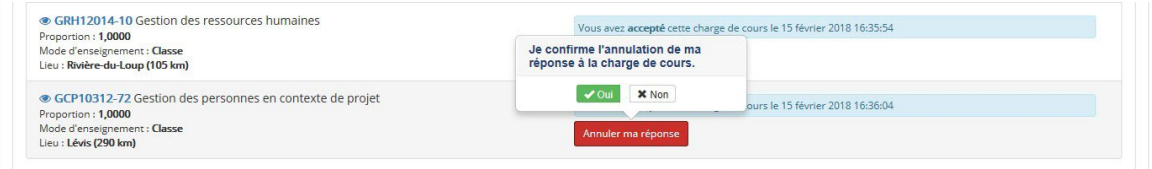

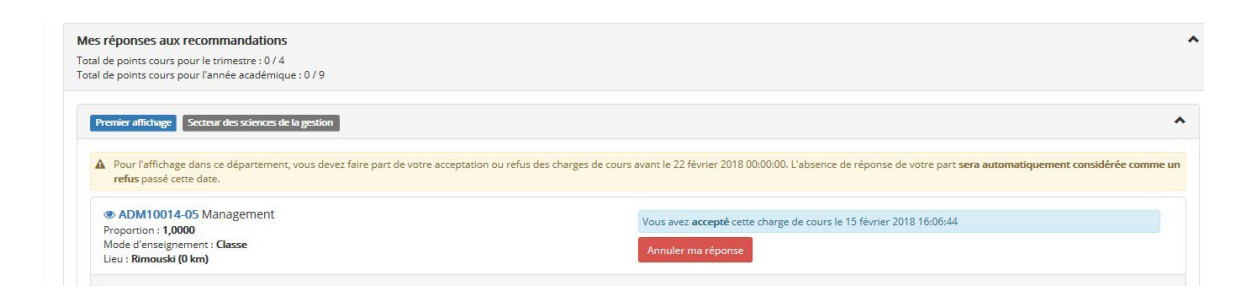

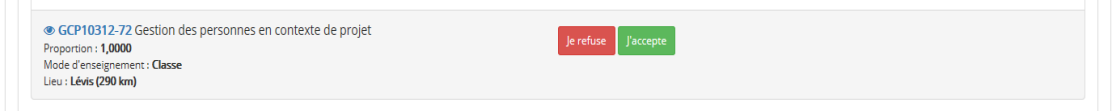

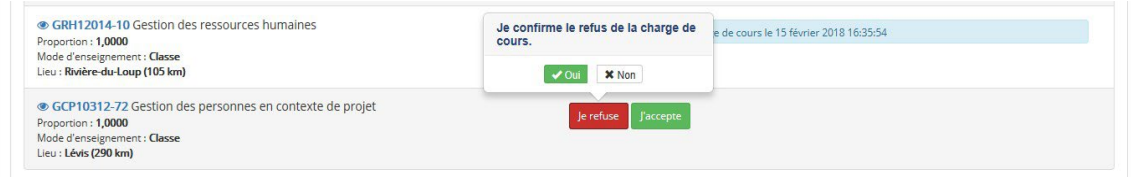

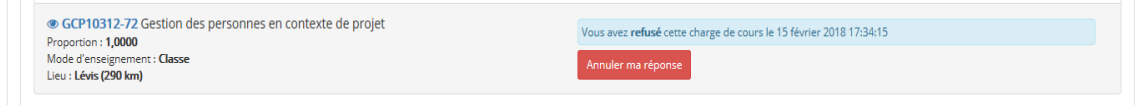

Le chevron à droite de la ligne « **Mes réponses aux recommandations** » permet d'afficher l'ensemble des cours acceptés, refusés ou restés sans réponse.

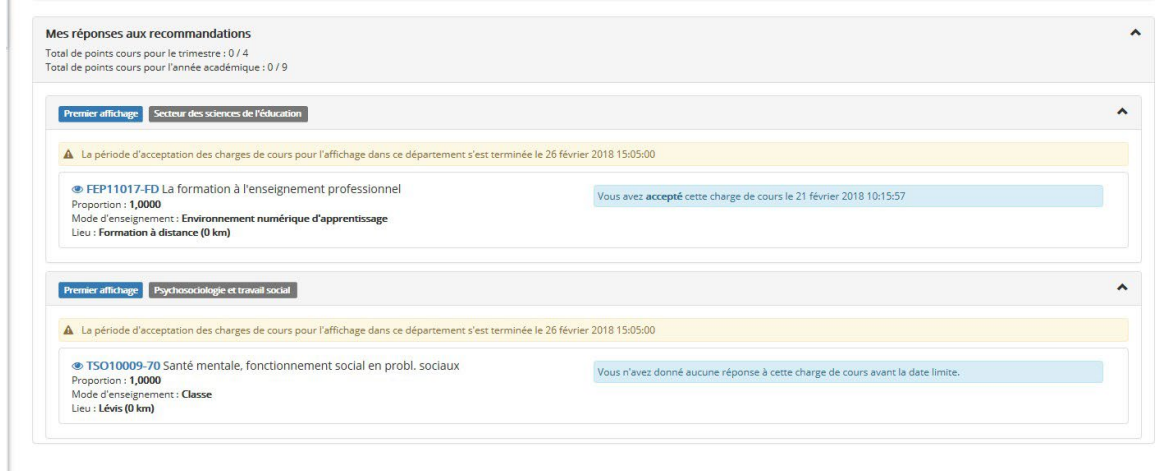

Pour voir la liste des contrats obtenus, sélectionnez « **Mes contrats au trimestre** » dans la colonne gauche de votre dossier. Cliquez sur le chevron à droite de la ligne indiquant le nombre de contrats obtenus au trimestre pour en développer la liste.

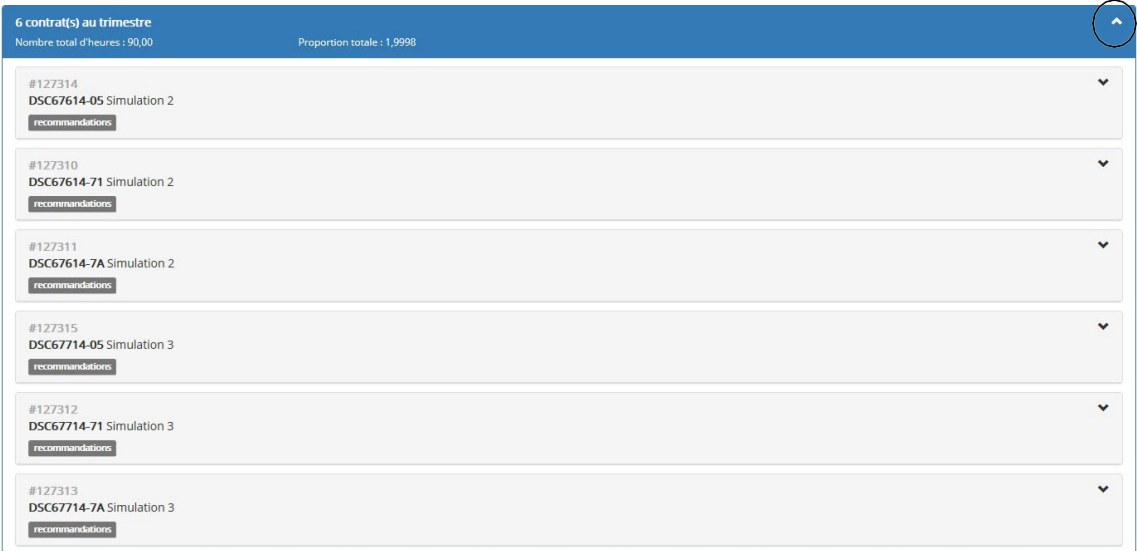

Le chevron à la droite du sigle de cours permet d'afficher les détails concernant la charge de cours : Tâche, rémunération et horaire. Ces éléments seront à valider par le département avant l'émission du contrat.

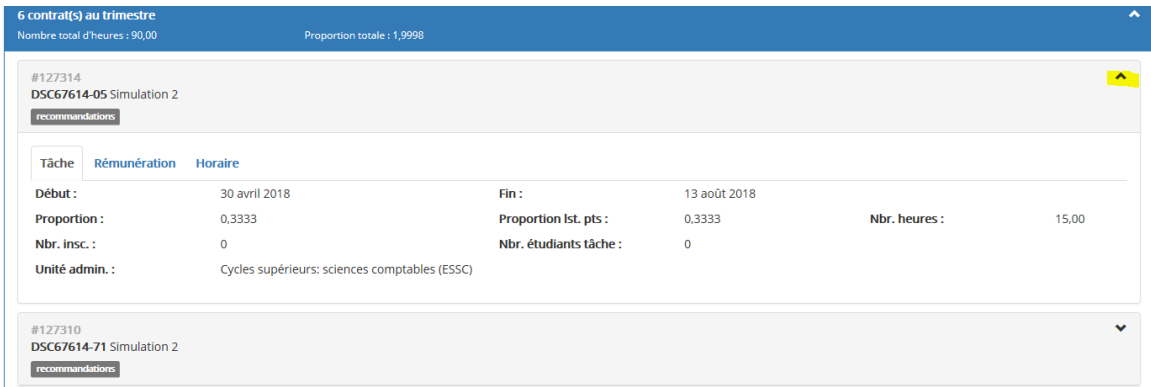

 **Prenez note que, conformément à l'article 9.14 de la convention collective UQAR-SCCCUQAR, le défaut de répondre sur le site Web sécurisé prévu à cet effet dans un délai de trois (3) jours annule l'attribution de la charge de cours.**

La liste des recommandations est disponible en format PDF à partir de la page « **Affichage des charges de cours** » :

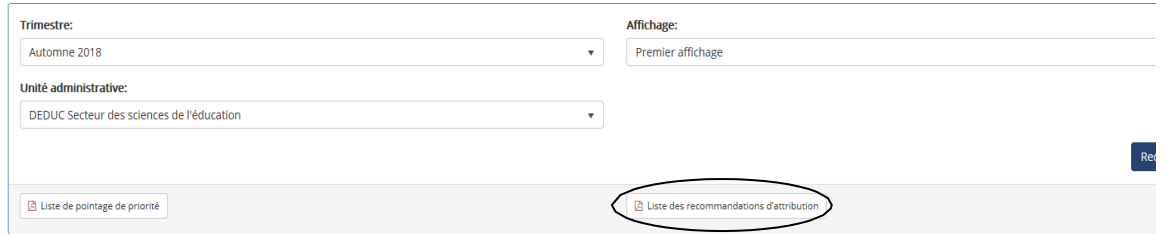

#### **Contrat**

Pour les recommandations acceptées seulement, vous recevrez par courriel une copie PDF de votre contrat. Le simple fait d'accepter votre recommandation dans le système sécurisé de l'UQAR « Mon Dossier » équivaut à une signature de contrat.

Les contrats accordés hors affichage (articles 9.17, 9.18 h et 9.19) et acceptés verbalement ou par courriel sont également considérés signés.

Afin que votre contrat soit traité et officialisé, vous devez transmettre, par Octopus ( **<https://uqar.octopus-itsm.com/CreateRequest.aspx>** ), les informations relatives aux assurances et autres cotisations. Toutes les informations doivent être transmises au même moment que l'approbation de votre ou vos contrats.

**IMPORTANT : Si vous avez plus d'un contrat, vous devez répondre aux questions, sur Octopus\_Ressources humaines\_Personnel chargé de cours, pour chacun de vos contrats, sans quoi, vos contrats resteront en attente.**

Étapes :

1- Sélectionner le service « Ressources humaines »

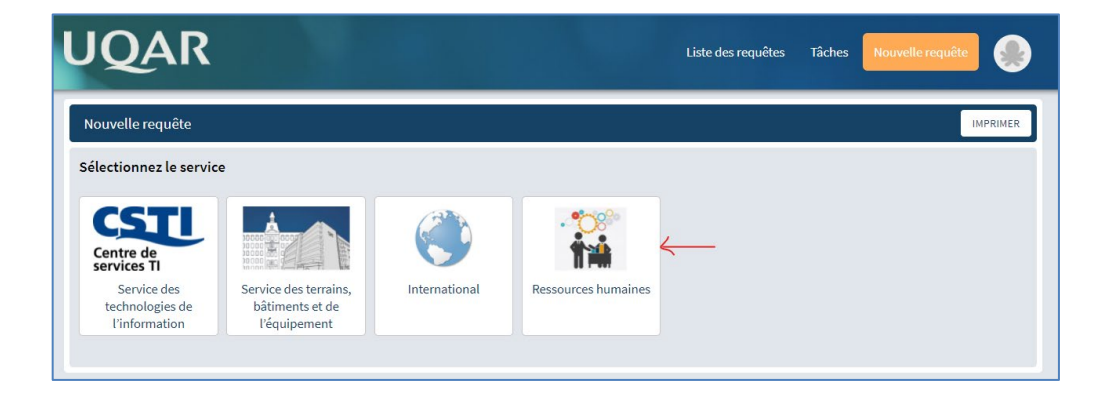

2- Sélectionner la « tuile » Personnel chargé de cours

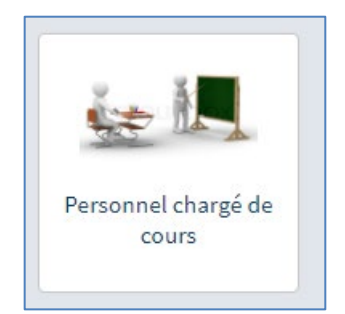

3- Choisir : « Informations à transmettre pour votre contrat de chargé(e) de cours »

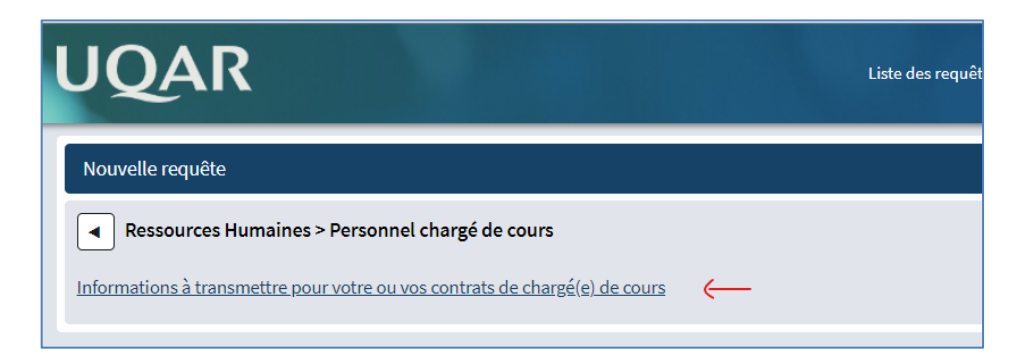

4- Remplir le questionnaire puis le soumettre.

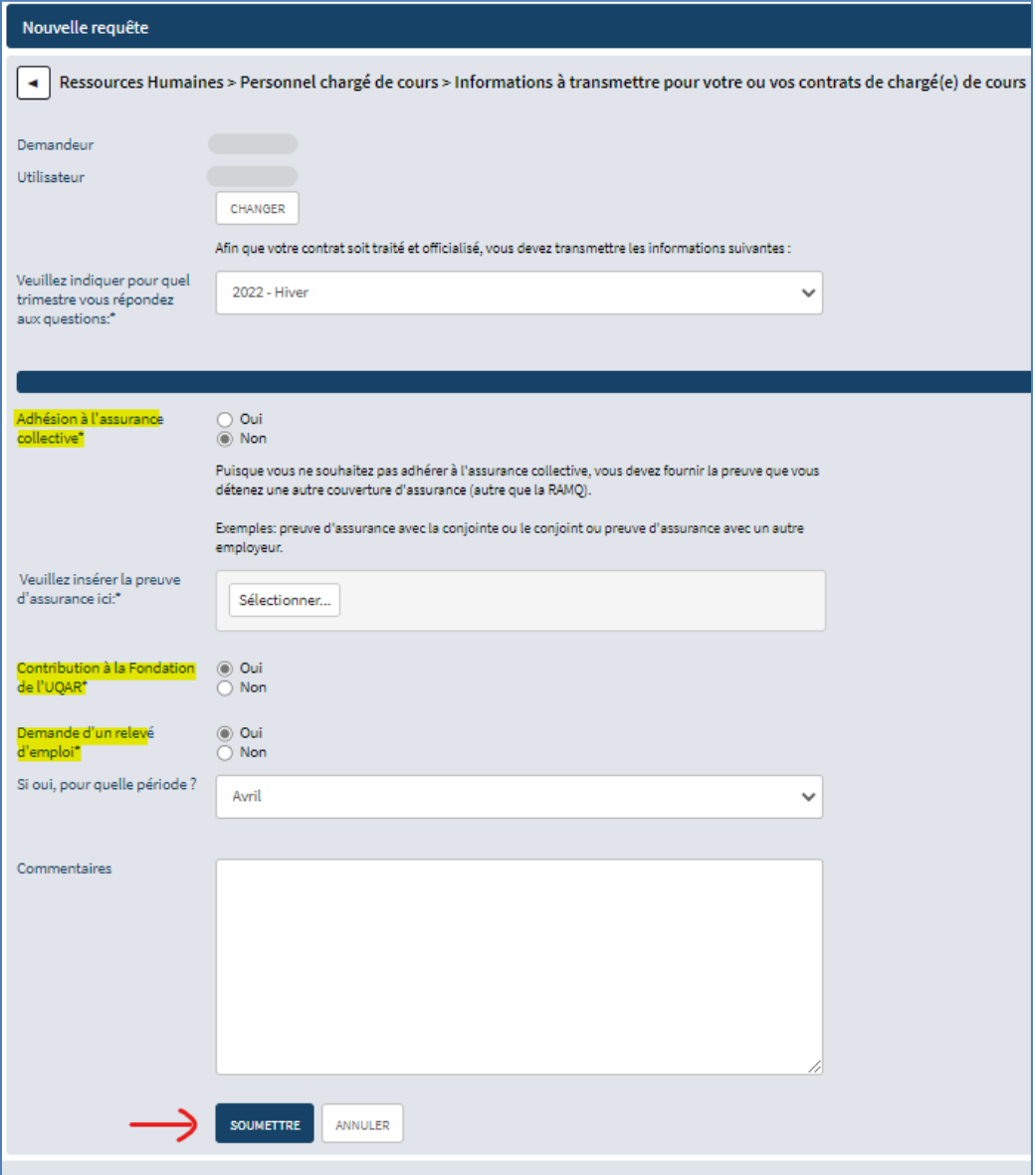

#### <span id="page-26-0"></span>**Assistance en ligne**

Si à une étape ou l'autre du processus vous rencontrez des difficultés et souhaitez obtenir de l'aide, veuillez-vous adresser à votre département ou unité départementale. Vous trouverez à la fin du présent document la liste des numéros de téléphone à composer.

Pour connaître la procédure à suivre, cliquez sur « **? Assistance en ligne** » dans le menu à gauche dans votre page personnelle « **Mon dossier** » accessible dans « **Moodle** ».

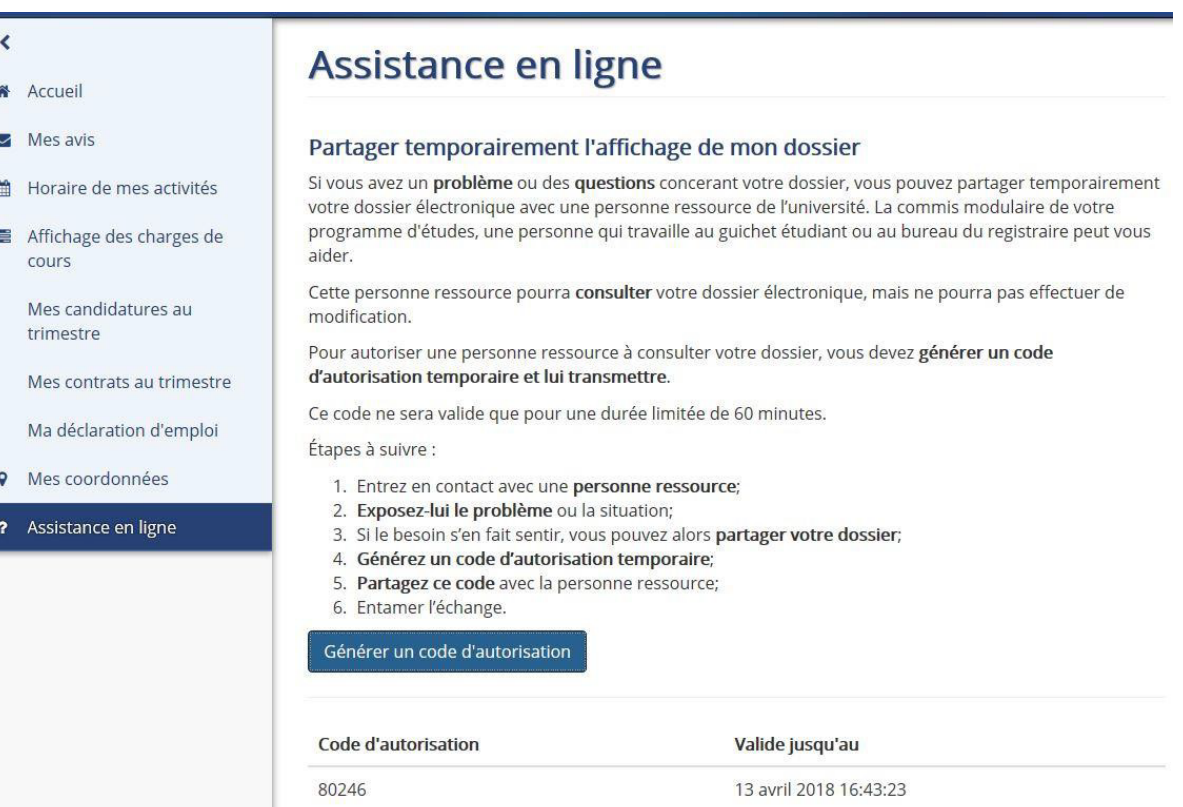

# **Où téléphoner pour obtenir de l'aide?**

Campus de Lévis : 418-833-8800 / 1-800-463-4712 Campus de Rimouski : 418-723-1986 / 1-800-511-3382

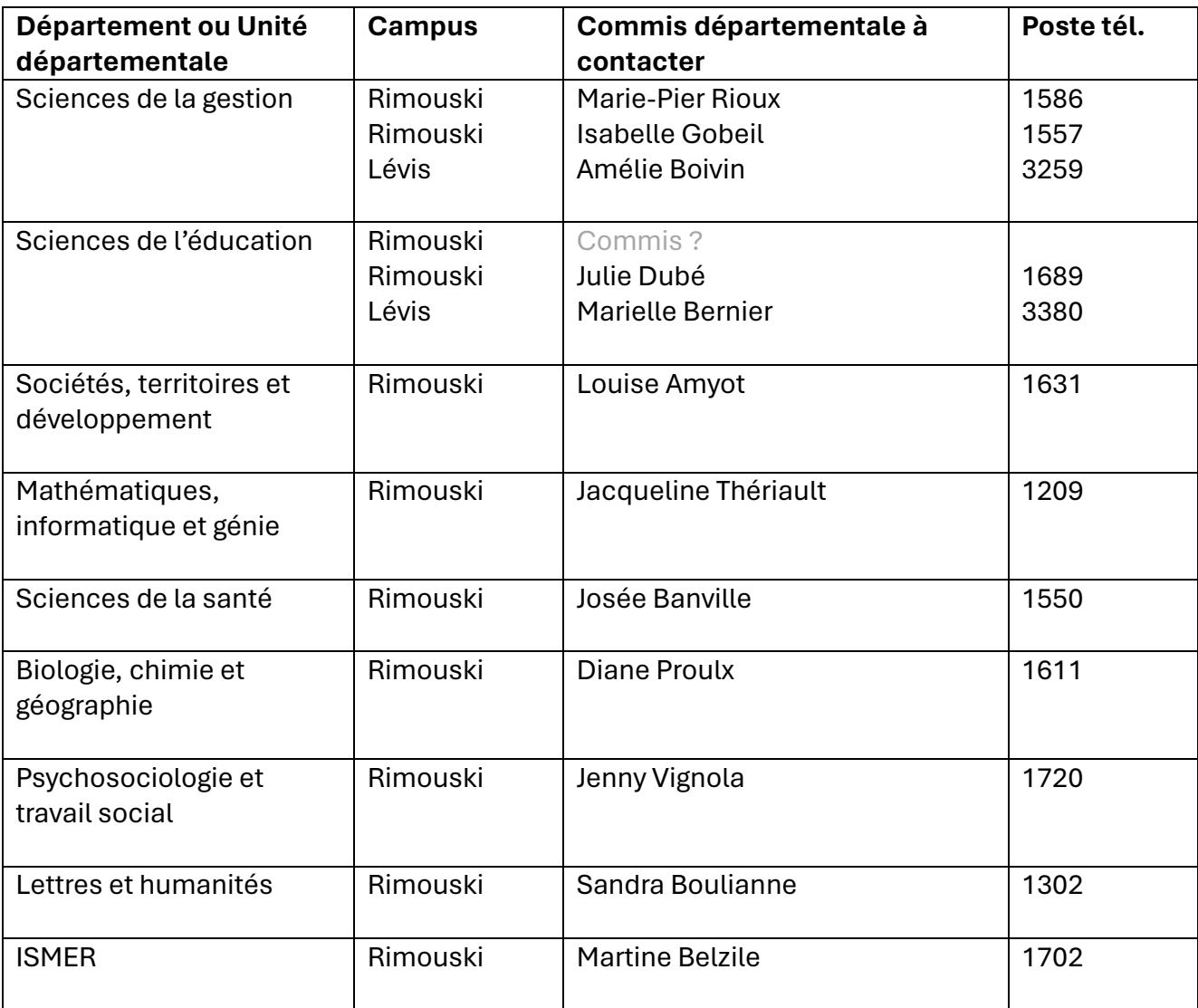